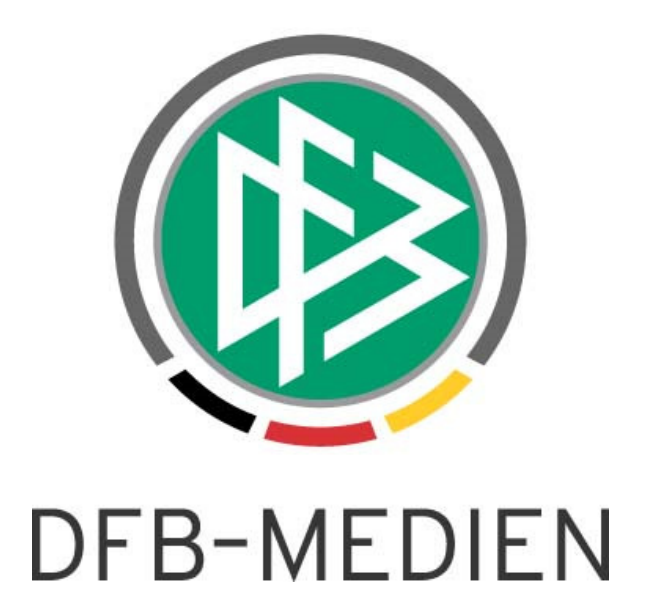

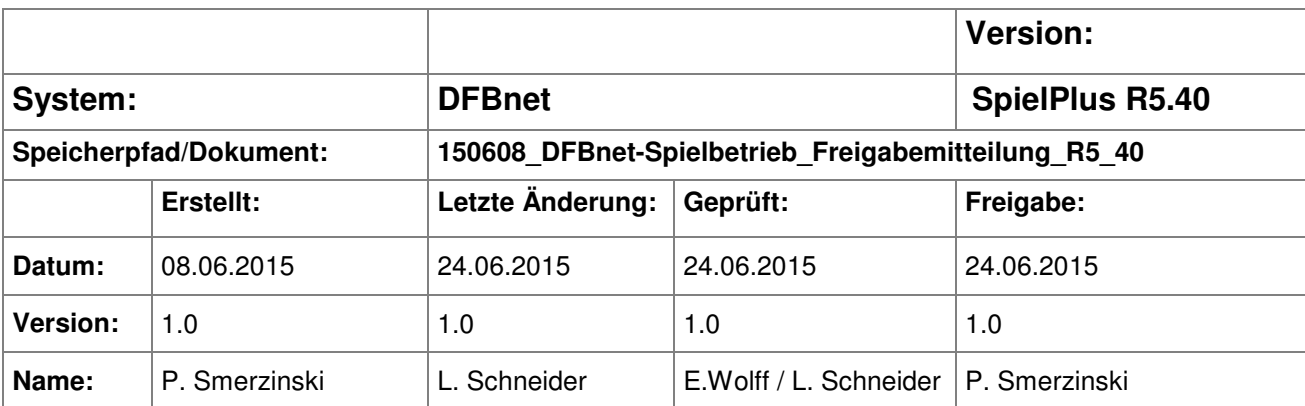

#### © 2015 DFB-Medien GmbH & Co. KG

Alle Texte und Abbildungen wurden mit größter Sorgfalt erarbeitet, dennoch können etwaige Fehler nicht ausgeschlossen werden. Eine Haftung der DFB-Medien, gleich aus welchem Rechtsgrund, für Schäden oder Folgeschäden, die aus der An- und Verwendung der in diesem Dokument gegebenen Informationen entstehen können, ist ausgeschlossen.

Das Dokument ist urheberrechtlich geschützt. Die Weitergabe sowie die Veröffentlichung dieser Unterlage sind ohne die ausdrückliche und schriftliche Genehmigung der DFB-Medien nicht gestattet. Zuwiderhandlungen verpflichten zu Schadensersatz. Alle Rechte für den Fall der Patenterteilung oder der GM-Eintragung vorbehalten.

Die in diesem Dokument verwendeten Soft- und Hardwarebezeichnungen sind in den meisten Fällen auch eingetragene Warenzeichen und unterliegen als solche den gesetzlichen Bestimmungen.

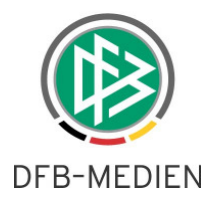

### **Zum Inhalt**

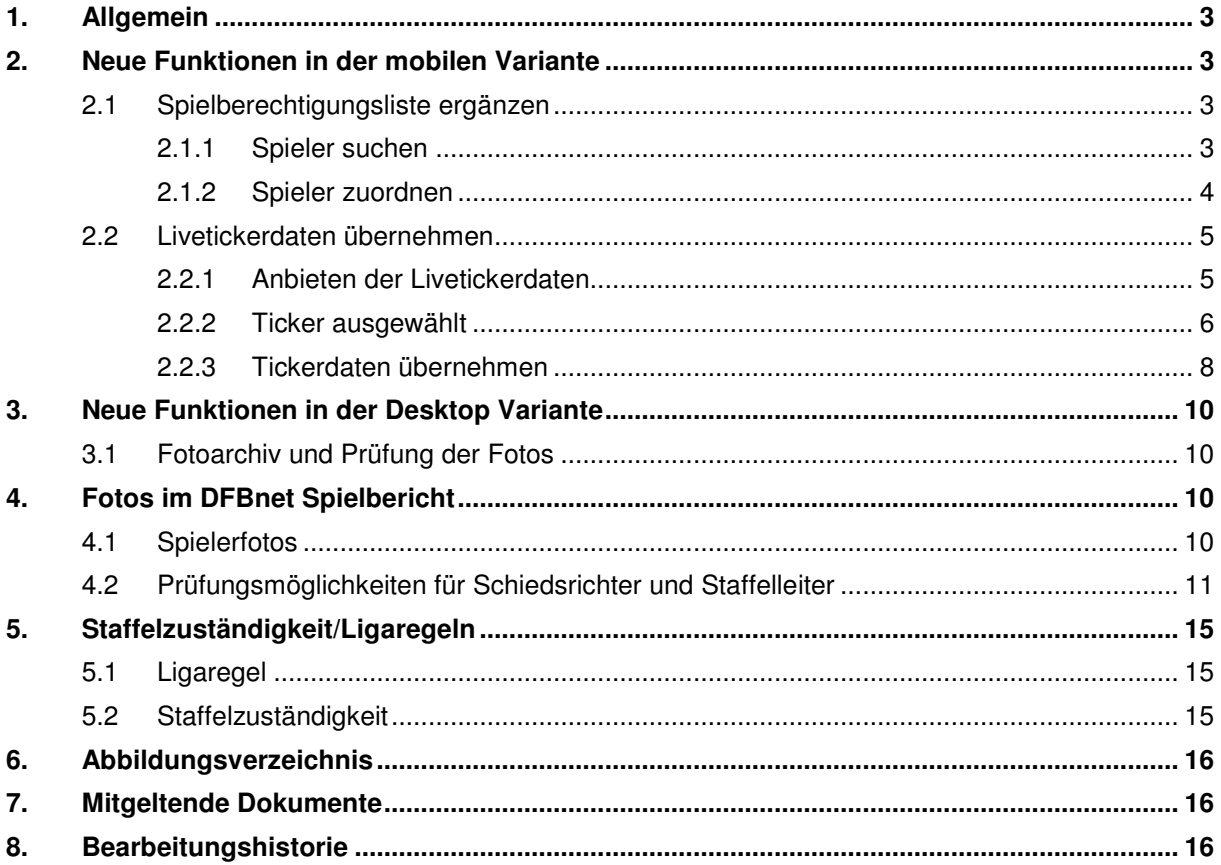

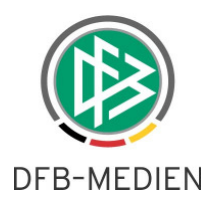

### **1. Allgemein**

Mit der Version 5.40 wird die in der letzten Version bereit gestellte mobile Variante des DFBnet Spielberichts weiter entwickelt. Als Highlights sind hervorzuheben:

- Die mobile Bearbeitung der Spielberechtigungsliste unter bestimmten Randbedingungen
- Die Übernahme von vorhandenen Tickerdaten aus dem Liveticker für den Schiedsrichter

Die Bedienelemente der mobilen Version des Spielberichts sind in der Freigabemitteilung der DFBnet Version 5.30 ausführlich beschrieben. Wir bitten daher, die Bedienelemente dort nachzulesen, falls dies erforderlich ist.

## **2. Neue Funktionen in der mobilen Variante**

#### **2.1 Spielberechtigungsliste ergänzen**

Ab der Version 5.40 gibt es in der mobilen Variante die Möglichkeit für Vereine auch über Smartphone die Spielberechtigungsliste in einem gewissen Umfang zu bearbeiten. Ziel war hier, den Vereinen eine Möglichkeit zu schaffen, spielberechtigte Spieler noch kurzfristig in die Aufstellung zu nehmen, wenn dies nicht bereits vorher gemacht werden konnte. Es wird hier ausdrücklich darauf hingewiesen, dass die Funktion nicht dafür geeignet ist, die gesamte Spielberechtigungsliste zu erstellen und zu bearbeiten. Dies soll weiterhin in der Desktopvariante des DFBnet Spielberichts vorgenommen werden.

Für sehr kurzfristige Anpassungen ist die neue Funktion in der mobilen Variante aber eine nützliche Alternative.

#### **2.1.1 Spieler suchen**

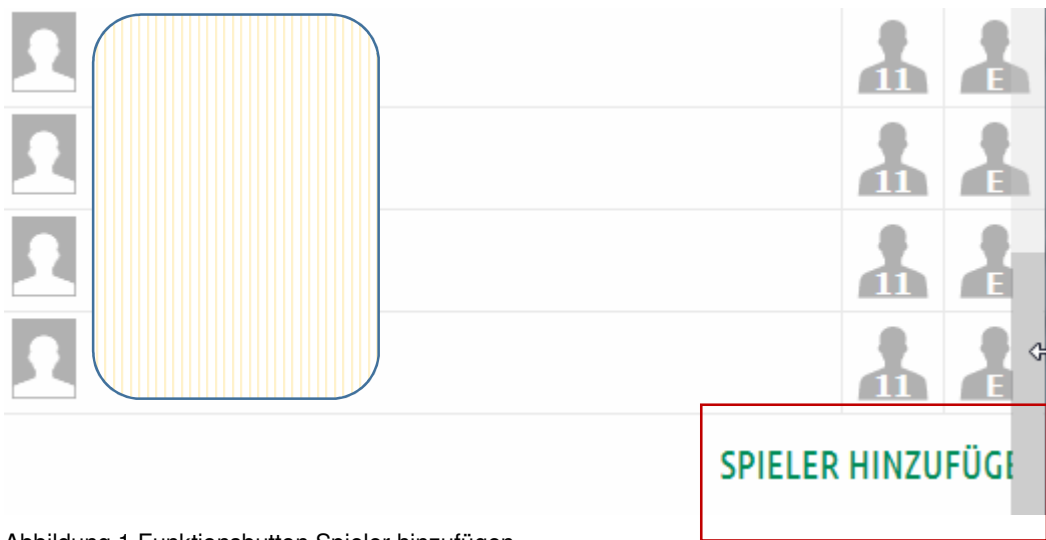

Abbildung 1 Funktionsbutton Spieler hinzufügen

Der Button "Spieler hinzufügen" ist unter den bekannten Voraussetzungen vorhanden: die Spielberechtigungsliste (SBL) darf nicht im Zustand fixiert oder gesperrt sein.

Der Button ist sichtbar, sobald die Spielberechtigungsliste aufgeklappt ist. Mit Klick auf den Button ist es möglich, weitere Spieler/Innen mit bekannter Suche in Mannschaft oder Verein auf die SBL zu setzen und diese nachfolgend in die Aufstellung zu bringen.

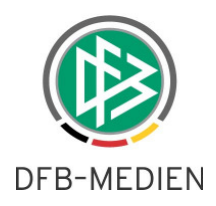

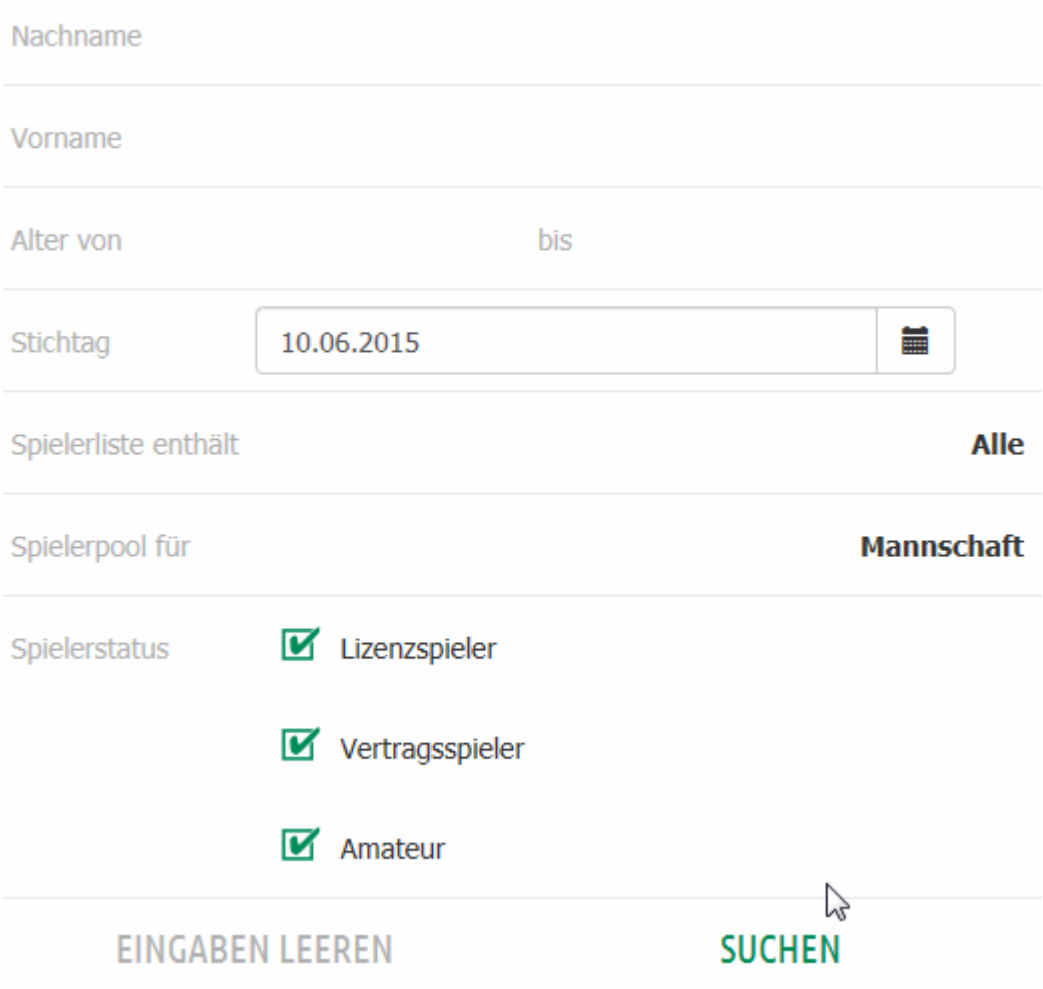

Abbildung 2 Suchfilter für Spieler/Innen

Es werden die bekannten Filtermöglichkeiten angeboten, um nach Spielern zu suchen.

#### **2.1.2 Spieler zuordnen**

Mit anhaken des Spielers und Klick auf den "Speichern"-Button kann der Spieler in die SBL gebracht werden und von dort aus weiter in die Aufstellung oder auf die Ersatzbank mit den bekannten Bedienelementen.

Bemerkung 1: inaktive Spieler werden nicht angeboten.

Bemerkung 2: Es ist im mobilen Spielbericht nicht möglich, Spieler von der SBL wieder herunterzunehmen, ebenso können sie dort nicht inaktiv gesetzt werden.

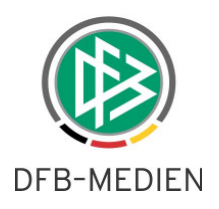

#### **2.2 Livetickerdaten übernehmen**

Ab der Version 5.40 gibt es eine weitere Möglichkeit für den Schiedsrichter, die Erfassung der Spielereignisse durchzuführen bzw. zu erleichtern. Wurde zu dem Spiel ein Liveticker erstellt, dann ist es dem Schiedsrichter möglich, die Livetickerdaten anzusehen, zu prüfen und nach Wunsch in den offiziellen Spielbericht zu übernehmen. Diese Möglichkeit existiert momentan ausschließlich im **mobilen** Spielbericht.

#### **2.2.1 Anbieten der Livetickerdaten**

Sobald der Schiedsrichter oder der Verein in Nacherfassung den Bereich "Spielverlauf" öffnet, prüft das System, ob es zu diesem Spiel einen oder mehrere Liveticker gibt und ob die dort erfassten Spielereignisse geeignet sind, in den offiziellen Spielbericht übernommen zu werden. Dies können beispielhaft sein:

- Tore mit oder ohne Torschützen
- Wechsel
- Karten

Sind nur andere Ereignisse getickert, die nicht zum offiziellen Spielbericht gehören, dann wird ein vorhandener Ticker nicht angeboten.

Es können bis zu 3 Ticker angeboten werden:

- Offizieller Ticker (Staffelleiter oder importierter Ticker)
- Ticker Heimverein
- Ticker Gastverein

Bem.: ein Fanticker aus der FUSSBALL.DE APP wird **nicht** angeboten.

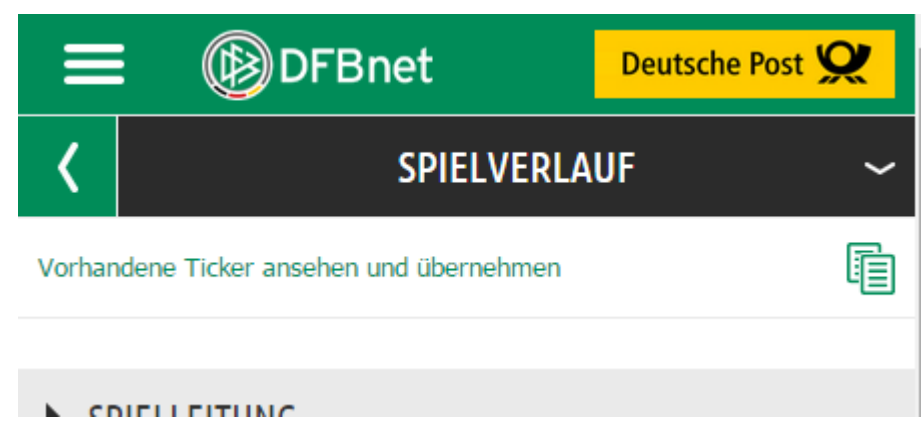

Abbildung 3 Menüanzeige falls mindestens ein Ticker zum Spiel vorhanden ist

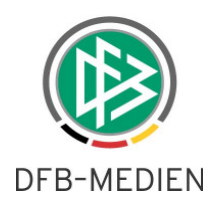

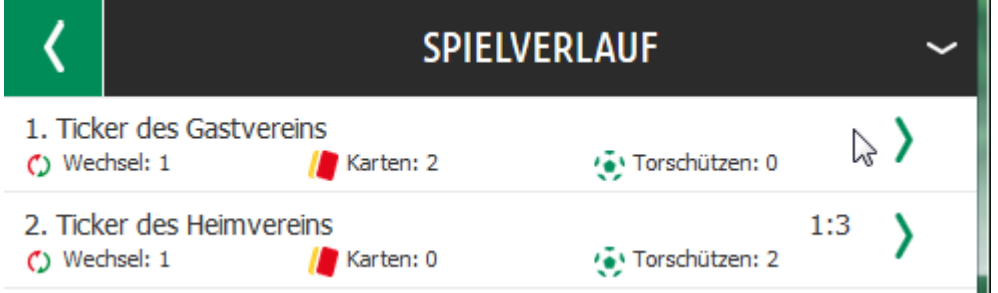

Abbildung 4 Beispiel mit 2 Vereinstickern

In der Tickerübersicht nach Klick auf "Vorhandene Ticker ansehen" findet der Schiedsrichter bereits eine Übersicht, welche Ereignisse bei welchem Ticker erfasst wurden. Dies soll als Entscheidungshilfe, welcher Ticker die bessere Qualität hat, dienen. Sollen keine Tickerdaten übernommen werden, dann kann er mit der BACK-Taste (Grüner Pfeil am oberen Bildrand in Abbildung 4) wieder zurückkehren und die Ereignisse selber eintragen.

#### **2.2.2 Ticker ausgewählt**

Zunächst ist es möglich, die Tickerdaten zu prüfen, dann kann das Ereignis / die Ereignisse angehakt werden, die übernommen werden sollen und eine Übernahme durchgeführt werden ("Markierte in den Spielverlauf übernehmen").

Die Ereignisse befinden sich dann in dem jeweiligen eigenen Abschnitt. Alle Ereignisse können noch überarbeitet, ergänzt oder auch wieder gelöscht werden.

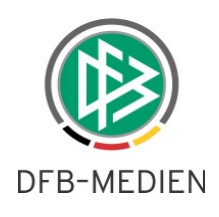

# く SPIELVERLAUF ▼ SPIELEREIGNISSE П Halbzeitergebnis  $0:0$ П nach regulärer Spielzeit 1:3 П Endergebnis 1:3 **WECHSEL** SV Weetzen (Heim) Yannik Biermann (14) 46.  $\theta$ TUS Seelze (Gast)  $\blacktriangledown$  TORE SV Weetzen (Heim) TUS Seelze (Gast) 變 □ Volkan Barut (55) 88.  $\Box$ 變 48 <sup>ի</sup>յ Kaan Aktas (61) **MARKIERTE IN DEN ALLE MARKIEREN**

# SPIELVERLAUF ÜBERNEHMEN

Abbildung 5 Auffächern der Einzelereignisse in den jeweiligen Abschnitten zur Übernahme

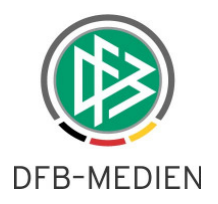

### **2.2.3 Tickerdaten übernehmen**

Mit dem Bedienelement "Übernehmen" wird die Aktion ausgelöst.

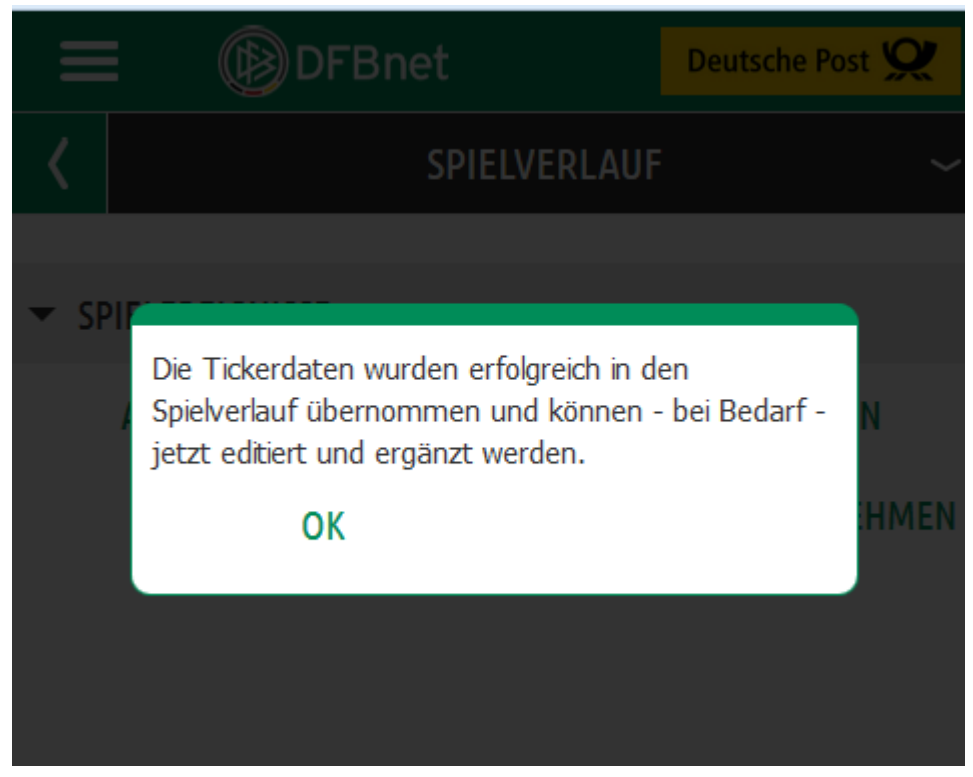

Abbildung 6 Erfolgsmeldung bei Übernahme der Tickerdaten

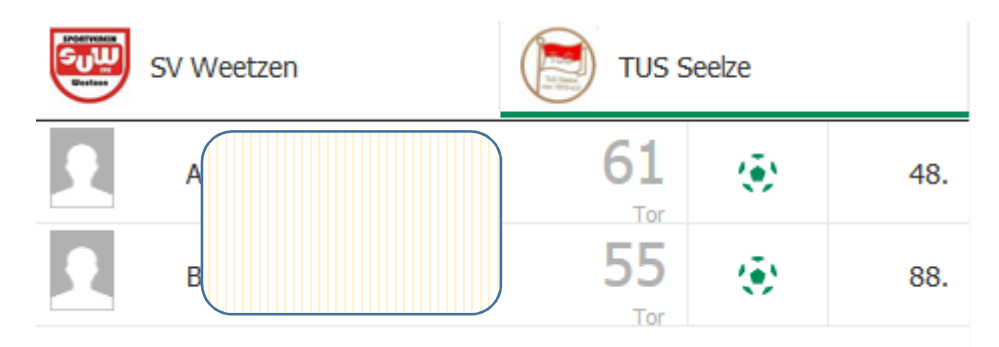

Abbildung 7 Beispiel Torschützen aus dem Liveticker

Selbstverständlich können die übernommenen Daten jederzeit ergänzt, geändert oder gelöscht werden, solange noch keine Schiedsrichterfreigabe erteilt wurde.

Sind alle Ereignisse eines Tickers bereits im Spielbericht vorhanden, wird dieser Ticker nicht mehr angeboten.

Was für den Schiedsrichter gilt, gilt gleichermaßen auch für die Vereine, falls hier eine Nacherfassung erlaubt ist.

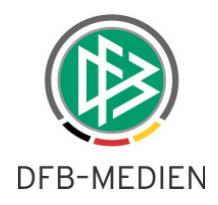

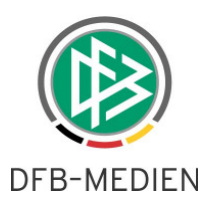

# **3. Neue Funktionen in der Desktop Variante**

Mit dem Begriff "Desktopvariante" des Spielberichts ist die althergebrachte Software gemeint, die über einen Internetbrowser innerhalb des DFBnet SpielPLUS genutzt werden kann. Sie muss sich sprachlich von der mobilen Variante unterscheiden, da die Funktionalität in einem bestimmten Maß unterschiedlich ist.

### **3.1 Fotoarchiv und Prüfung der Fotos**

Über die Spielberechtigungsliste der Desktop Variante kann der Mannschaftsverantwortliche (MV) Spielerfotos zu den Spielern hochladen.

Es gelten hier die Regeln, die bereits in der FGM 150316\_DFBnet-Spielbericht\_Freigabemitteilung\_R5\_30.pdf beschrieben wurden (Fotopool wurde in Fotoarchiv umbenannt).

Das aktuellste Foto ist immer genau das, welches als letztes hochgeladen wurde. Alle bis dahin hochgeladenen Fotos verbleiben im Fotoarchiv.

Bemerkung: Die Fotos sind durch den Mannschaftsverantwortlichen nicht löschbar. Ist also ein Foto aus Versehen hochgeladen worden und nicht erwünscht, kann einfach ein neues Foto hochgeladen werden. In besonderen Fällen kann ein Foto über den Staffelleiter oder Administrator, in der Spielberechtigungsliste gelöscht werden.

# **4. Fotos im DFBnet Spielbericht**

Die folgende Beschreibung gilt sowohl für den mobilen wie den Desktop-Spielbericht.

### **4.1 Spielerfotos**

Wie in der Freigabemitteilung 150316 DFBnet-Spielbericht Freigabemitteilung R5 30.pdf beschrieben, ist es Vereinen möglich, für seine Spieler Spielerfotos zu hinterlegen und freizugeben. Dies wird innerhalb der Spielberechtigungsliste der Desktop Anwendung organisiert.

Mit der Vereinsfreigabe der Aufstellung im DFBnet Spielbericht wird das aktuelle Spielerfoto referenziert und gehört damit genau zu dem freigegebenen Spiel dazu. Wie alle Vereinsdaten, sind auch die Fotos des Spielberichts nach Vereinsfreigabe für diesen Spielbericht nicht mehr änderbar.

Somit ist gewährleistet, dass ein Spieler im Laufe seines Fußballlebens seine Fotos entsprechend aktualisieren kann.

Wie beschrieben, übernimmt das System beim Bearbeiten eines Spielberichts zu einem bestimmten Spiel als Spielerfoto immer das aktuellste Foto aus dem Archiv (mit Referenzierung). Solange noch keine Vereinsfreigabe erfolgt ist, könnte der Mannschaftsverantwortliche über die Spielberechtigungsliste des Desktop ein weiteres Foto hochladen, dies würde dann automatisch übernommen.

Bemerkung: Ist die Vereinsfreigabe erfolgt, dann bleibt genau dieses Foto am Spielbericht. Ein weiteres neu hochgeladenes Foto hat für diesen konkreten Spielbericht keine Auswirkung mehr, erst für den nächsten zu bearbeitenden Spielbericht!

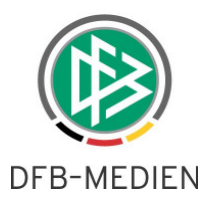

Damit ist gewährleistet, dass Schiedsrichter und/ oder Staffelleiter immer das zum Zeitpunkt der Vereinsfreigabe gültige Spielerbild kontrollieren können und zwar auch noch nach Monaten oder Jahren. Ebenso kann nach der Vereinsfreigabe keine Manipulation am Bild durchgeführt werden.

Ändert der Schiedsrichter (Staffelleiter/Verein in Nacherfassung) über den Korrigieren-Modus die Aufstellung und fügt einen Spieler neu hinzu, wird das zu diesem Zeitpunkt vorliegende aktuelle Foto des nachgereichten Spielers referenziert. Die Spielerfotos der anderen Spieler aktualisieren sich nicht. Diese Beschreibung gilt ebenso für Vereine, wenn diese die Nacherfassung des Spielberichts Teil 2 durchführen dürfen.

#### **4.2 Prüfungsmöglichkeiten für Schiedsrichter und Staffelleiter**

Das DFBnet bietet ab der Version 5.40 damit eine Möglichkeit einen Spieler nicht nur anhand der präsentierten Spielerdaten, sondern auch anhand eines Spielerfotos zu prüfen, falls dies vom Verein vorher hochgeladen wurde.

In der Desktopvariante wird das referenzierte Foto eines Spielers im Dialog <Spielrechtsprüfung> präsentiert.

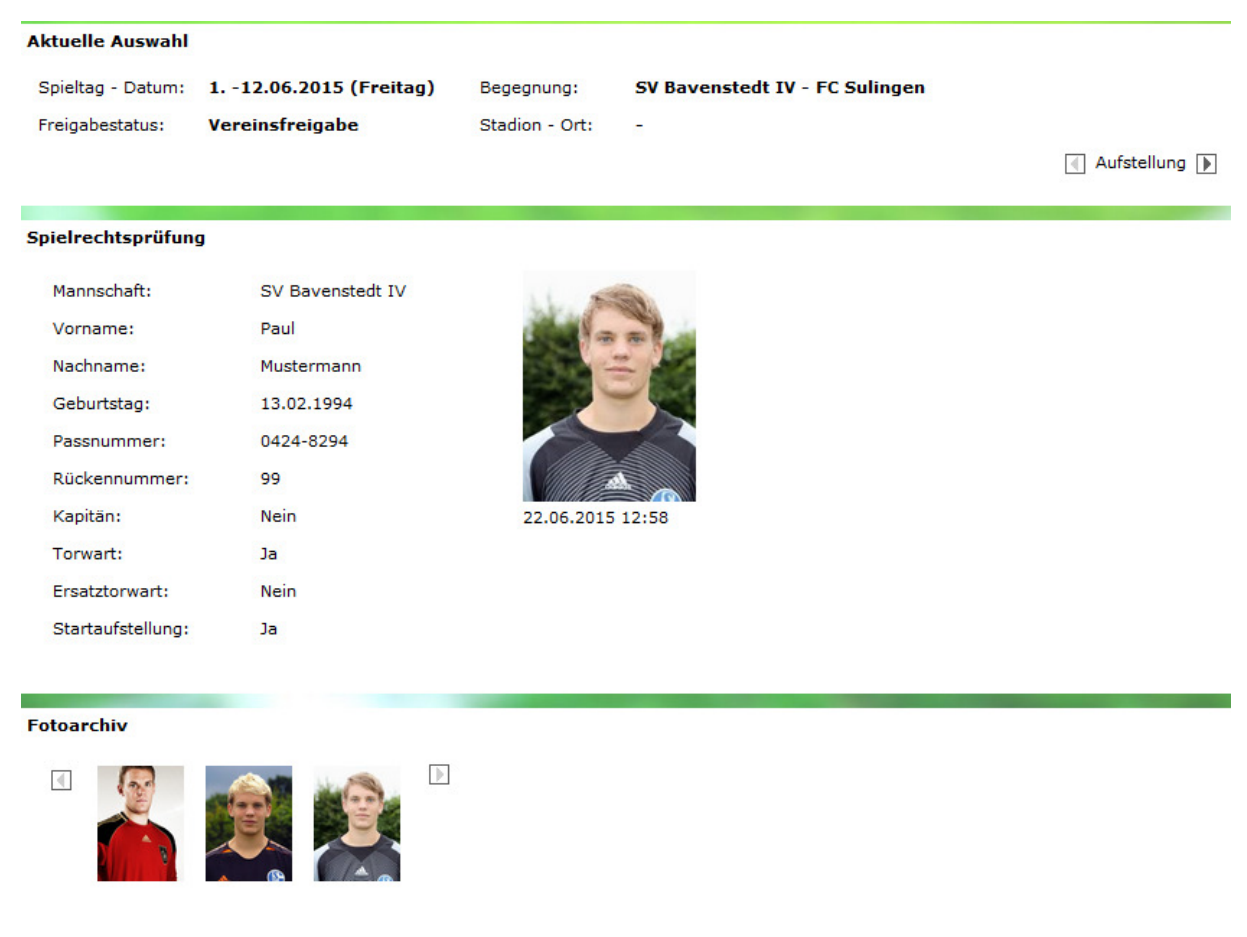

Abbildung 7 Spielrechtsprüfung mit allen Daten und Fotoarchiv (Desktop)

Über die Rekorder Funktion oben rechts kann der Anwender über die gesamte Aufstellung blättern.

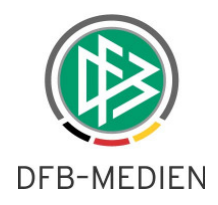

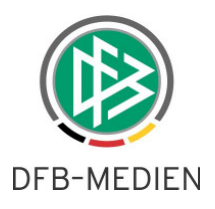

Im mobilen Spielbericht wird das referenzierte Foto in der Aufstellung präsentiert.

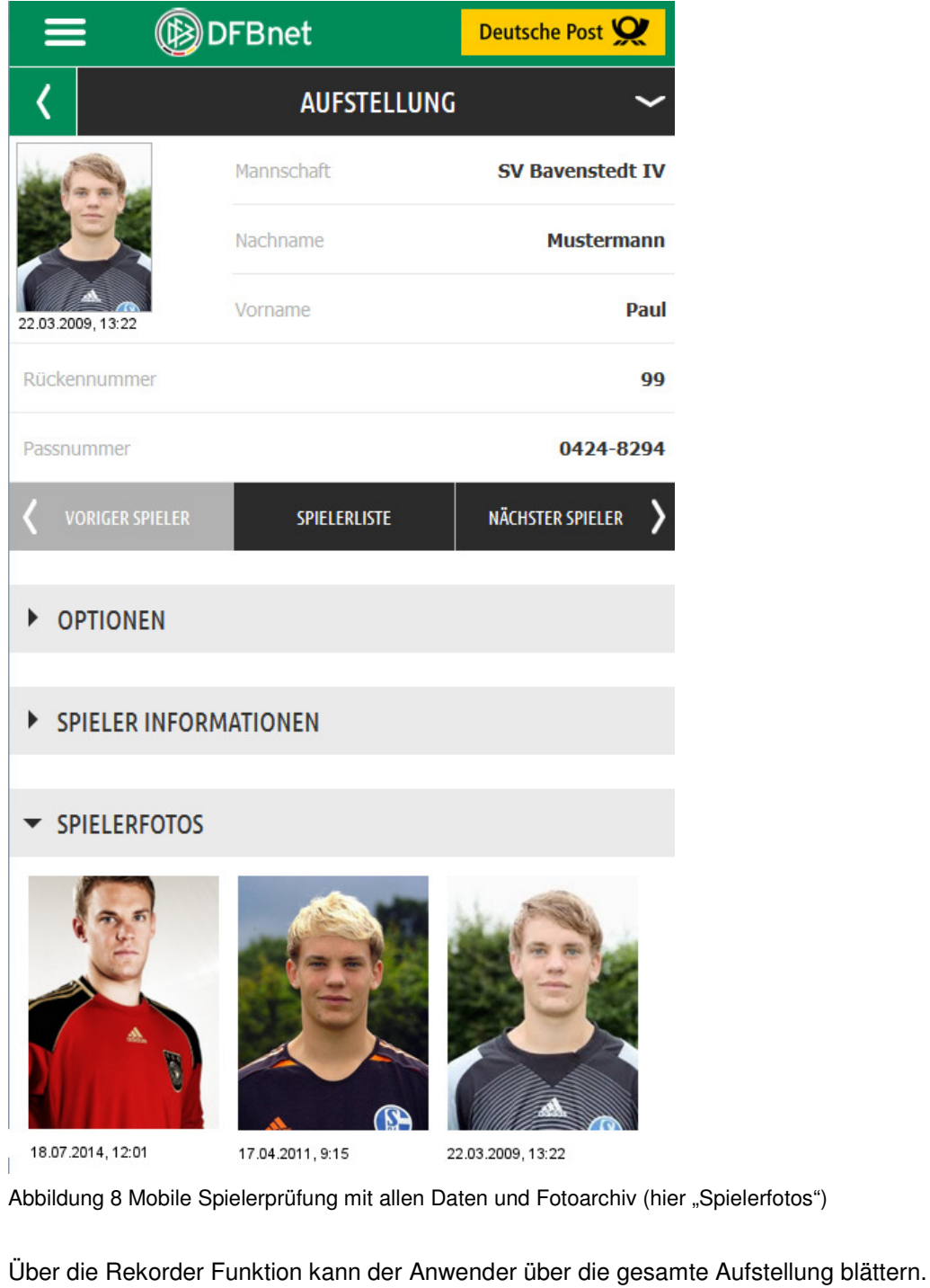

**VORIGER SPIELER** NÄCHSTER SPIELER **SPIELERLISTE** 

Abbildung 9 Blättern der Aufstellung in mobiler Variante

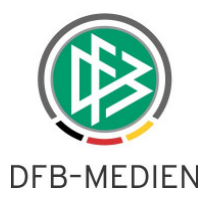

Grundsätzlich gilt, dass der Schiedsrichter das vom Verein referenzierte Bild am Spieler angezeigt bekommt. Falls notwendig, kann er darüber hinaus das im jeweiligen Verein hinterlegte Fotoarchiv des Spielers überprüfen. Dies kann nützlich sein, wenn anhand des Hochladedatums zum Beispiel festzustellen ist, dass das Bild Unstimmigkeiten aufweist und sehr zeitnah zum Spiel hoch geladen wurde, vor allem während der laufenden Saison.

Bemerkung: Bitte beachten Sie, dass zu älteren Spielen, die vor Produktivsetzung der Version 5.40 freigegeben wurden, keine referenzierten Spielerfotos existieren. Daher werden bei diesen Spielen keine Spielerfotos angezeigt.

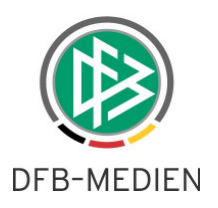

## **5. Staffelzuständigkeit/Ligaregeln**

Bisher war ein 2-stufiges Berechtigungskonzept für die Rollen Staffelleiter und Spielberichtsprüfer notwendig, damit diese Rollen auf die passenden Spielberichte einer Staffel und auf die Spielberechtigungslisten der in der Staffel spielenden Mannschaften zugreifen konnten. Also

1. Vergabe der Berechtigungen in der DFBnet Benutzerverwaltung

2. Eintragen der Staffelzuständigkeit für eine Kennung durch den SBO Superuser.

Dieses Verfahren wird mit der Version 5.40 erleichtert.

#### **5.1 Ligaregel**

In der Gruppe der Ligaregeln für den Spielbericht ist die Regel "Änderung erfordert Staffelzuständigkeit"

hinzu gekommen. Diese regelt den grundsätzlichen Umgang mit Staffelzuständigkeiten.

Änderung erfordert Staffelzuständigkeit

 $\blacktriangledown$ 

Abbildung 100 Änderung der Ligaregel erfordert Staffelzuständigkeit

Ist die Checkbox an, dann ist weiterhin wie bisher sowohl das Datenrecht aus der DFBnet Benutzerverwaltung als auch der Eintrag in der Staffelzuständigkeitstabelle erforderlich. Sind nicht beide vorhanden, kann die Rolle Staffelleiter oder Spielberichtsprüfer nicht auf Spiele der Staffel und Spielberechtigungslisten zugreifen.

Bemerkung: mit Einführung der neuen Regel wird bei allen bereits vorhandenen Ligaregeln die Checkbox auf "ja" gesetzt. Werden Ligaregeln aus der Vorsaison kopiert, wird die Checkbox ebenfalls auf "ja" gesetzt. Beim Neu Erstellen von Ligaregeln gilt dagegen der Defaultwert "nein".

#### **5.2 Staffelzuständigkeit**

Ist der Wert aus dem Kapitel 5.1 auf "ja" gesetzt, dann ist das Verfahren wie bisher, ein Eintrag zur Staffelzuständigkeit ist unbedingt erforderlich.

Ist der Wert aus dem Kapitel 5.1 auf "nein" gesetzt, reichen die Datenrechte aus, die in der Benutzerverwaltung als Datenrechte vergeben wurden. Dann ist die Kennung natürlich auf alle dort existierenden Staffeln berechtigt.

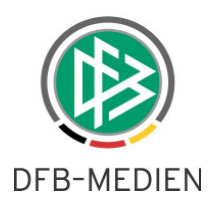

# **6. Abbildungsverzeichnis**

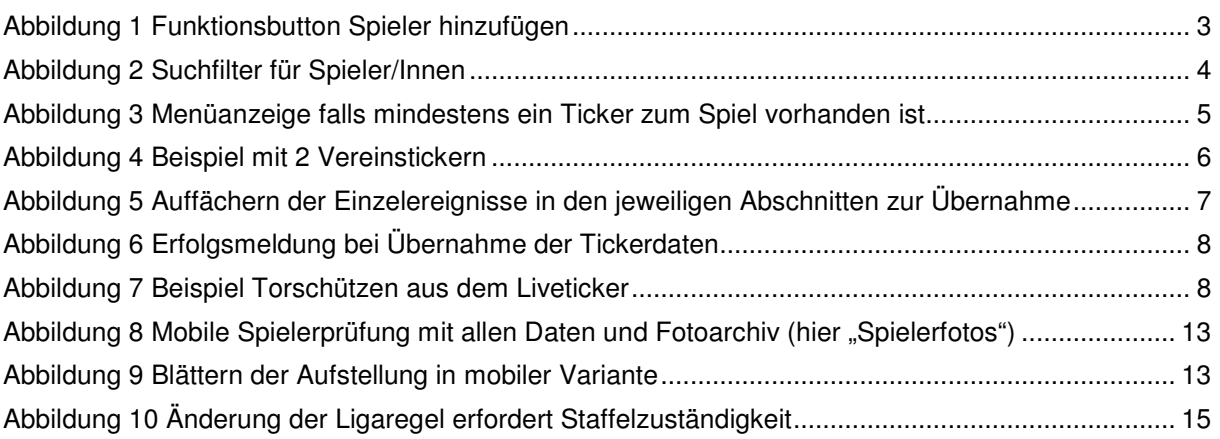

# **7. Mitgeltende Dokumente**

150402\_DFBnet-Mobiler Spielbericht\_Freigabemitteilung\_R5\_30 150316\_DFBnet-Spielbericht\_Freigabemitteilung\_R5\_30

# **8. Bearbeitungshistorie**

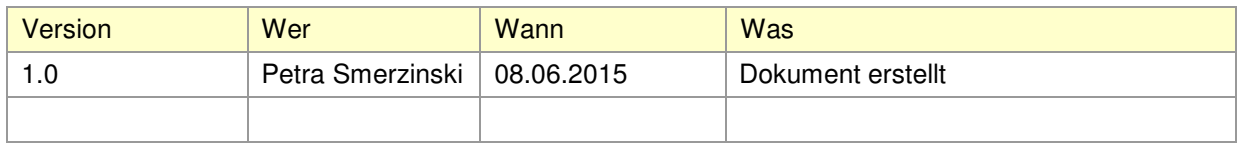

\*\*\*